### **BAB IV**

### **PERANCANGAN SISTEM**

### **4.1 Analisa sistem**

Menganalisa sistem merupakan langkah awal dalam membuat rancang bangun sebuah sistem baru. Langkah pertama adalah melakukan wawancara dan pengamatan secara langsung, dalam hal ini sistem informasi pada pendataan guru SMA Antartika Sidoarjo. Wawancara dilakukan terhadap bagian – bagian yang berkaitan langsung dengan proses, yaitu pada bagian Petugas Perpustakaan. Pengamatan dilakukan dengan cara observasi langsung ke lapangan untuk melihat proses yang ada, dengan mengetahui proses yang ada diharapkan dapat membangun sistem informasi yang sesuai dengan kebutuhan user. Hasil dari wawancara yang dilakukan terhadap bagian-bagian yang berkaitan langsung dengan proses, digambarkan oleh penganalisa melalui kegiatan – kegiatan yang dilakukan oleh petugas perpustakaan. Pada tahap menganalisa penulis mendapatkan beberapa permasalahan yang dapat diambil melalui kegiatan – kegiatan pengawas saat melakukan proses penginputan data siswa yang dilakukan secara manual sehingga tidak terdapat internal kontrol yang baik dan juga laporan yang dihasilkan kurang akurat yang nanti akan disampaikan kepada pimpinan Kepala Sekolah. Langkah selanjutnya setelah penganalisaan masalah melalui kegiatan – kegiatan tersebut, penganalisaan sistem baru dimulai dengan pembuatan Sistem Flow.

### **4.2 Perancangan sistem**

Perancangan sistem dimaksudkan untuk membantu menyelesaikan masalah pada sistem yang sedang berjalan saat ini sehingga dapat menjadi lebih baik dengan adanya sistem terkomputerisasi. Dalam merancang sistem yang baik, harus melalui tahap-tahap perancangan sistem. Tahap-tahap perancangan sistem adalah meliputi: pembuatan alur sistem aplikasi (*Sistem Flow*), diagram *IPO*  (Input Proses Output), *DFD* (*Contex diagram, level 0 & level 1), ERD* (*Entity Relasionship Diagram)* yaitu *CDM (Conceptual Data Model) dan PDM (Physical Data Model).*

### *4.2.1* **Sistem** *Flow*

Sistem *Flow* terkomputerisasi merupakan gambaran dari sistem yang akan dibuat, beberapa proses yang masih dilakukan secara sedehana dikembangkan menjadi proses komputer. Proses yang dibuat meliputi, proses pendaftaran anggota, proses peminjaman buku, proses pengembalian buku, proses perpanjangan buku. **INSTITUT BISNIS** 

## **A. Sistem Flow Pendaftaran Anggota**

Sistem *Flow* pendaftaran anggota dimulai oleh petugas perpustakaan memasukan data siswa dari database anggota. Setelah terdaftar petugas akan mencetak kartu anggota untuk anggota yang baru didaftarkan sebagai tanda bahwa siswa telah menjadi anggota perpustakaan. Sistem *Flow* pendaftaran dapat dilihat pada Gambar. 4.1.

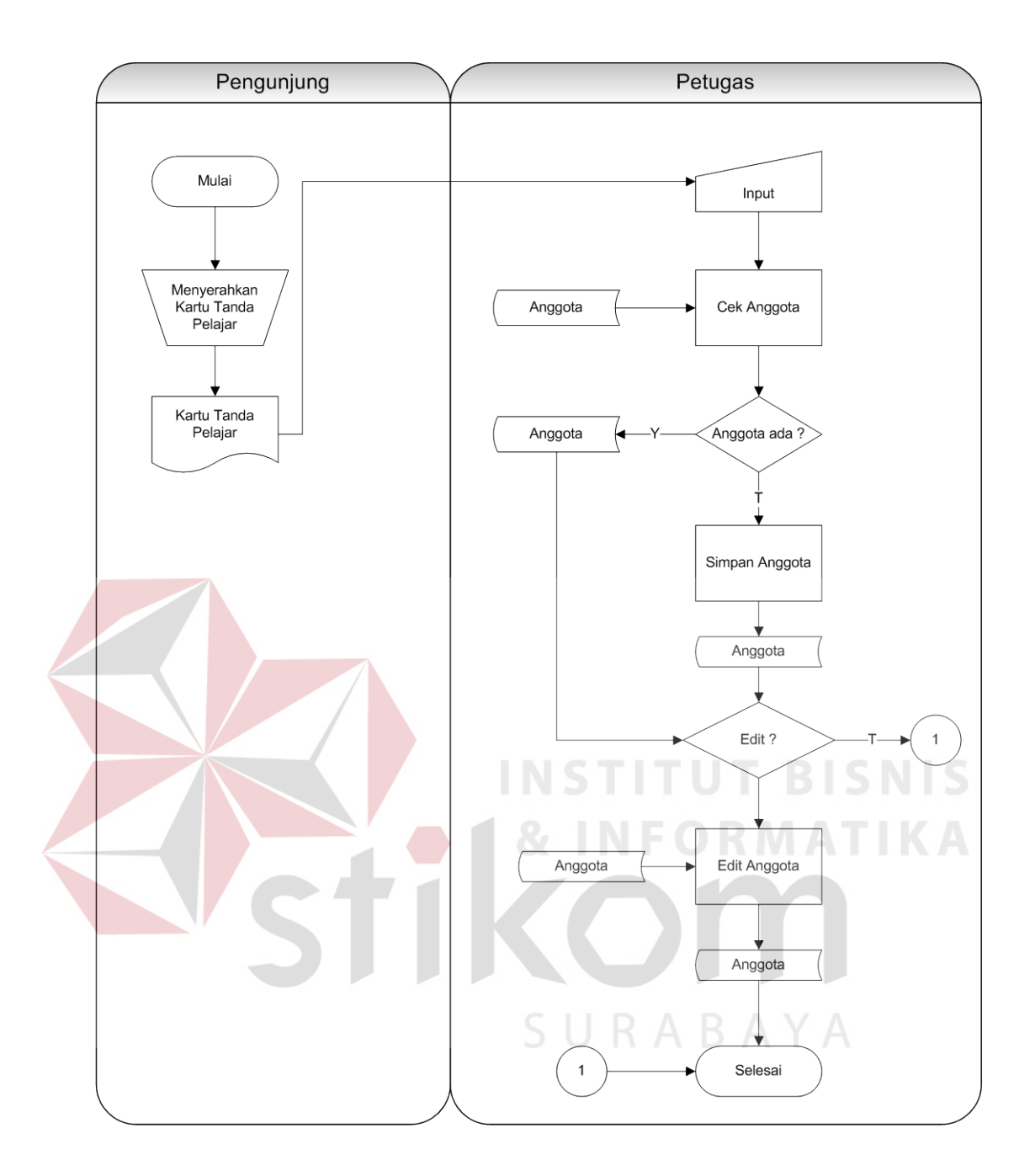

Gambar 4.1 Sistem Flow Pendaftaran Anggota

### **B. Sistem** *Flow* **Peminjaman & Pengembalian**

Sistem *Flow* Peminjaman & Pengembalian Buku merupakan proses meminjam dan mengembalikan koleksi. Sistem *Flow* Peminjaman Buku dapat dilihat pada Gambar 4.2.

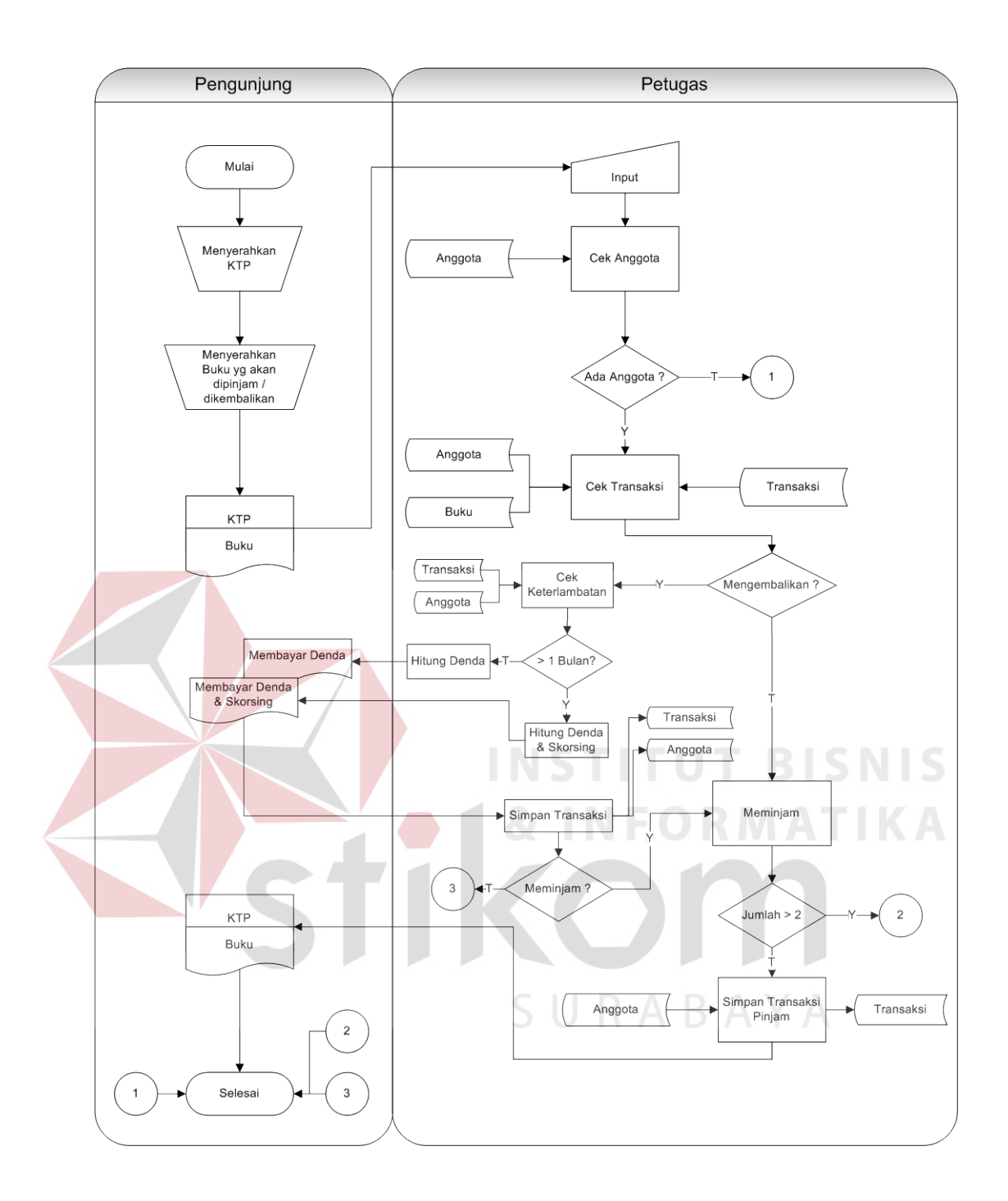

Gambar 4.2.12 Sistem Flow Peminjaman & Pengembalian Buku

### **D. Sistem** *Flow* **Pembuatan Laporan**

Pada proses pembuatan laporan ini, petugas akan membuat laporan setiap bulan. Laporan denda, laporan ini berdasarkan buku denda. Laporan anggota yang mengalami keterlambatan pengambilan, laporan ini berdasarkan kartu peminjaman anggota-anggota yang mengalami keterlambatan pengambilan. Laporan-laporan tersebut kemudian deserahkan kepada coordinator perpustakaan dan dari laporan-laporan tersebut, coordinator akan menginformasikan kepada anggota perpustakaan yang terlambat dalam pengembalian buku tersebut dan proses tersebut digambarkan pada Gambar 4.3.

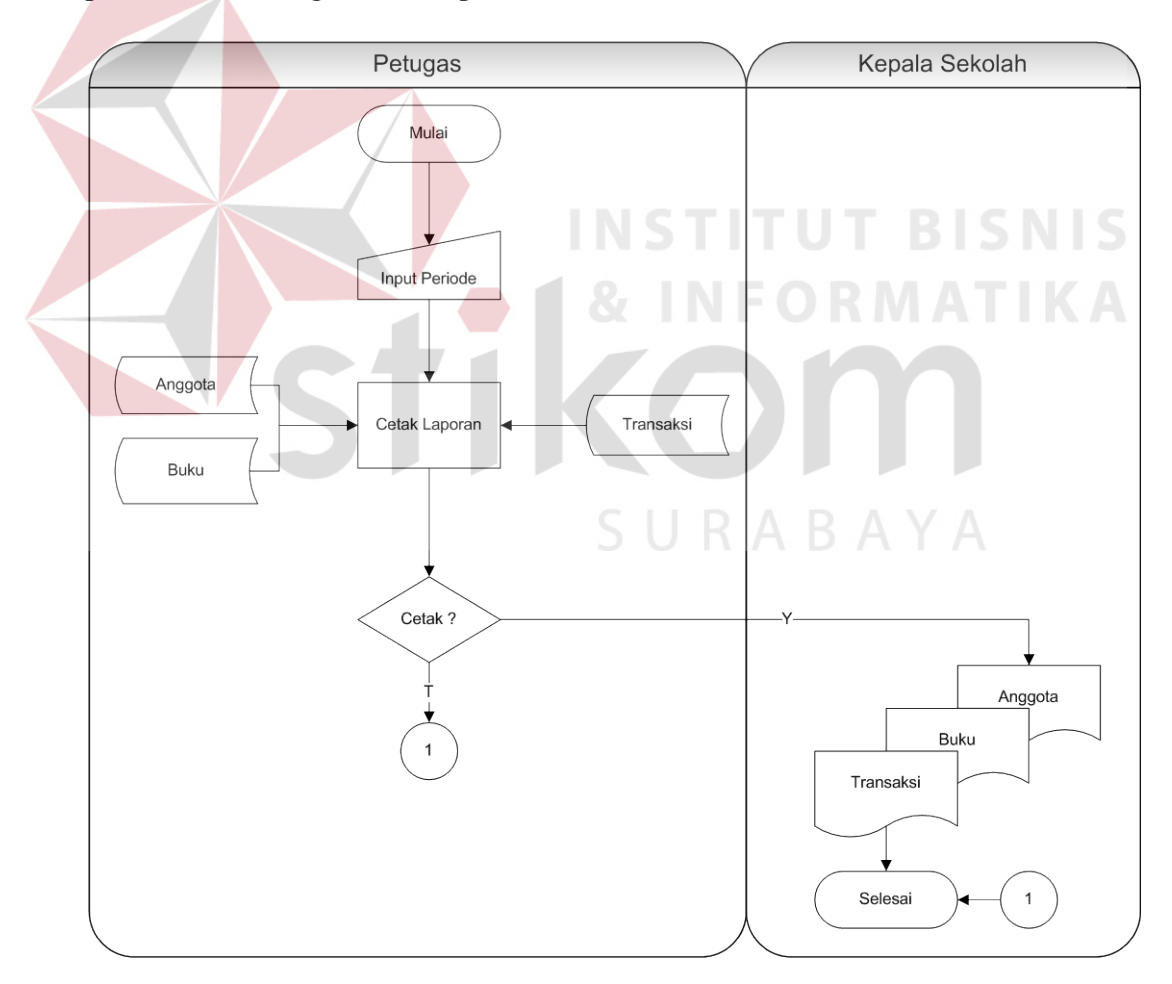

Gambar 4.2.13 Sistem Flow Pembuatan Laporan

### **4.2.2 Diagram Berjenjang (HIPO)**

Diagram berjenjang merupakan bentuk sistem secara menyeluruh yang tergambar dalam bentuk hierarki proses, diagram tersebut digambarkan pada Gambar 4.4.

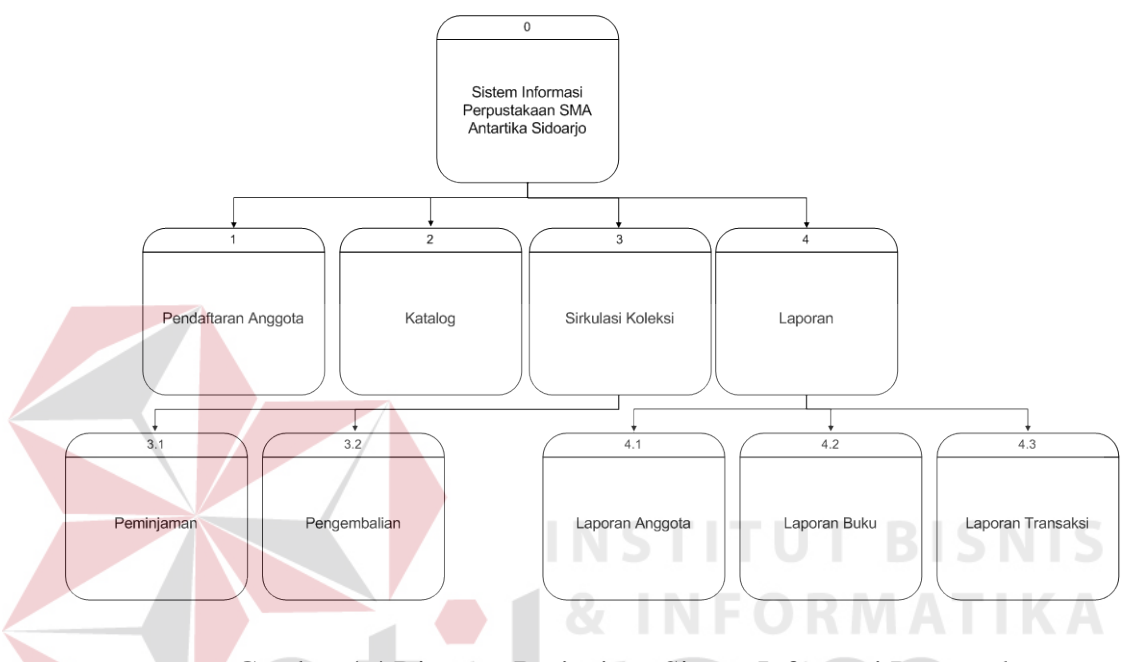

Gambar 4.4 Diagram Berjenjang Sistem Informasi Perpustakaan

### *4.2.3 DFD (Data Flow Diagram)*

Data *Flow* Diagaram adalah suatu model logika data atau proses yang dibuat untuk menggambarkan dari mana asal data dan kemana tujuan data yang keluar dari sistem, dimana data disimpan, proses apa yang dihasilkan data tersebut dan interaksi antara data yang tersimpan dan proses yang dikenakan pada data tersebut. DFD sering digunakan untuk menggambarkan suatu sistem yang telah ada atau sistem baru yang akan dikembangkan secara logika tanpa mempertimbangkan lingkungan fisik dimana data tersebut mengalir atau dimana data tersebut akan disimpan. DFD merupakan alat yang digunakan pada metodologi pengembangan sistem yang terstruktur.

### a) Context Diagram

Context diagram dari sistem informasi sirkulasi perpustakaan menggambarkan proses secara umum yang terjadi pada perpustakaan SMA Antartika Sidoarjo. Pada context diagram tersebut melibatkan 3 entity, yaitu petugas, anggota dan kepala perpustakaan. Dapat dilihat pada Gambar 4.5.

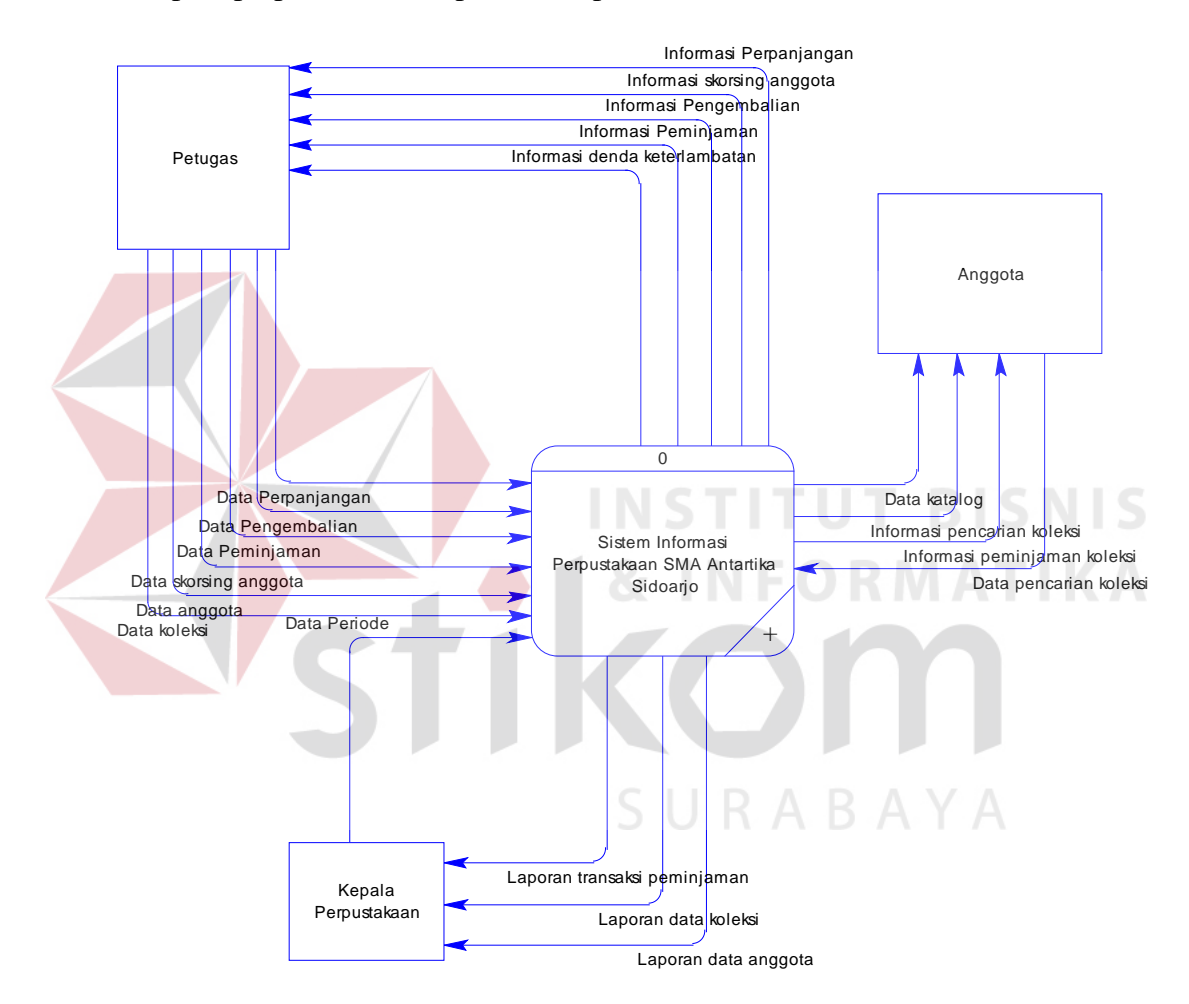

Gambar 4.5 Context Diagram Perpustakaan

### b) DFD Level 0

DFD level 0 menjelaskan proses yang terjadi di perpustakaan SMA Antartika Sidoarjo secara lebih detail dibandingkan dengan context diagram.

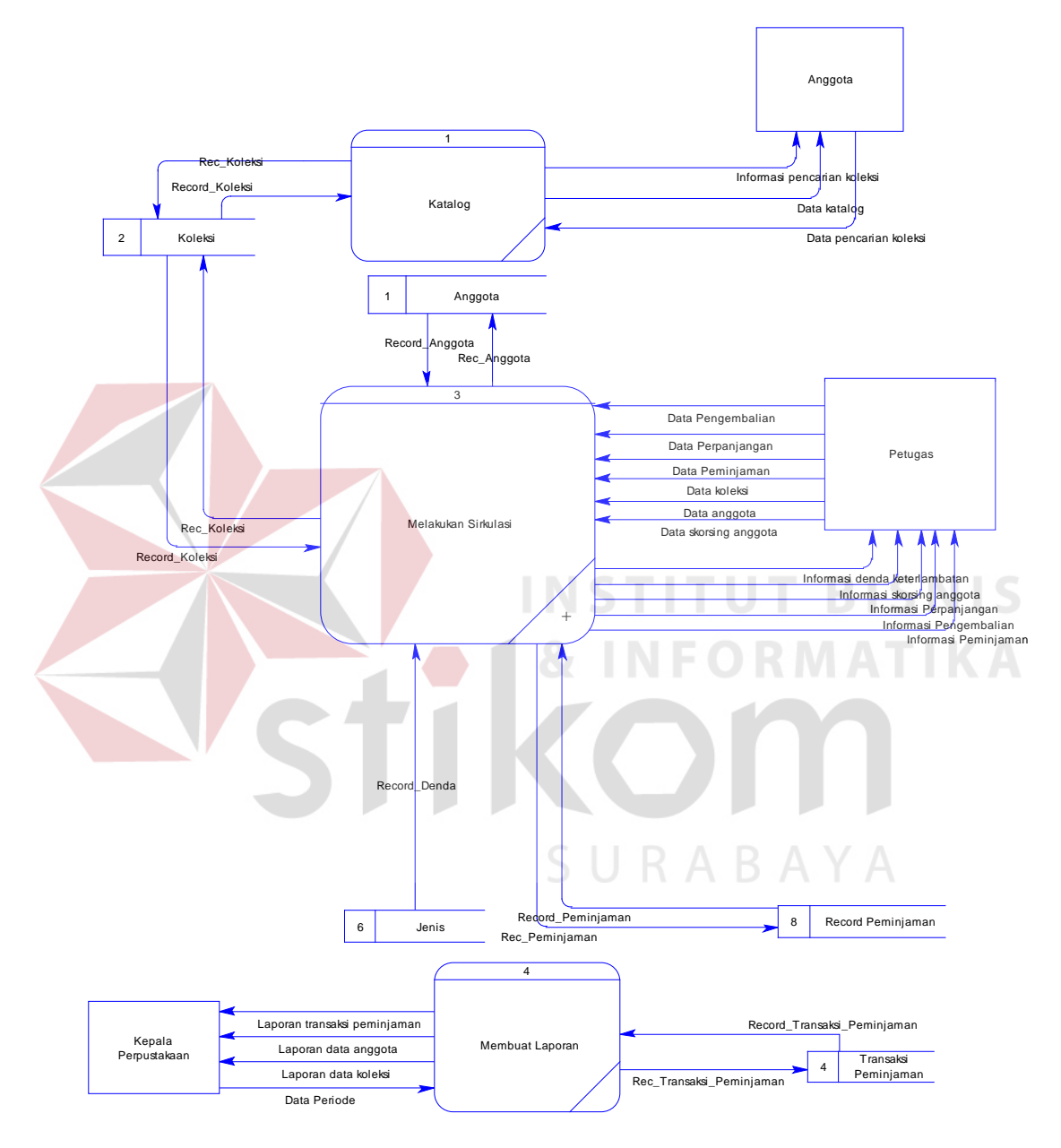

Gambar 4.6 DFD Level 0

c) DFD Level 1

DFD level 1 adalah pengembangan dari DFD level 0. Pada DFD ini terdapat proses proses pendaftaran, katalog, peminjaman, pengembalian dan perpanjangan yang diturunkan dari proses melakukan sirkulasi.

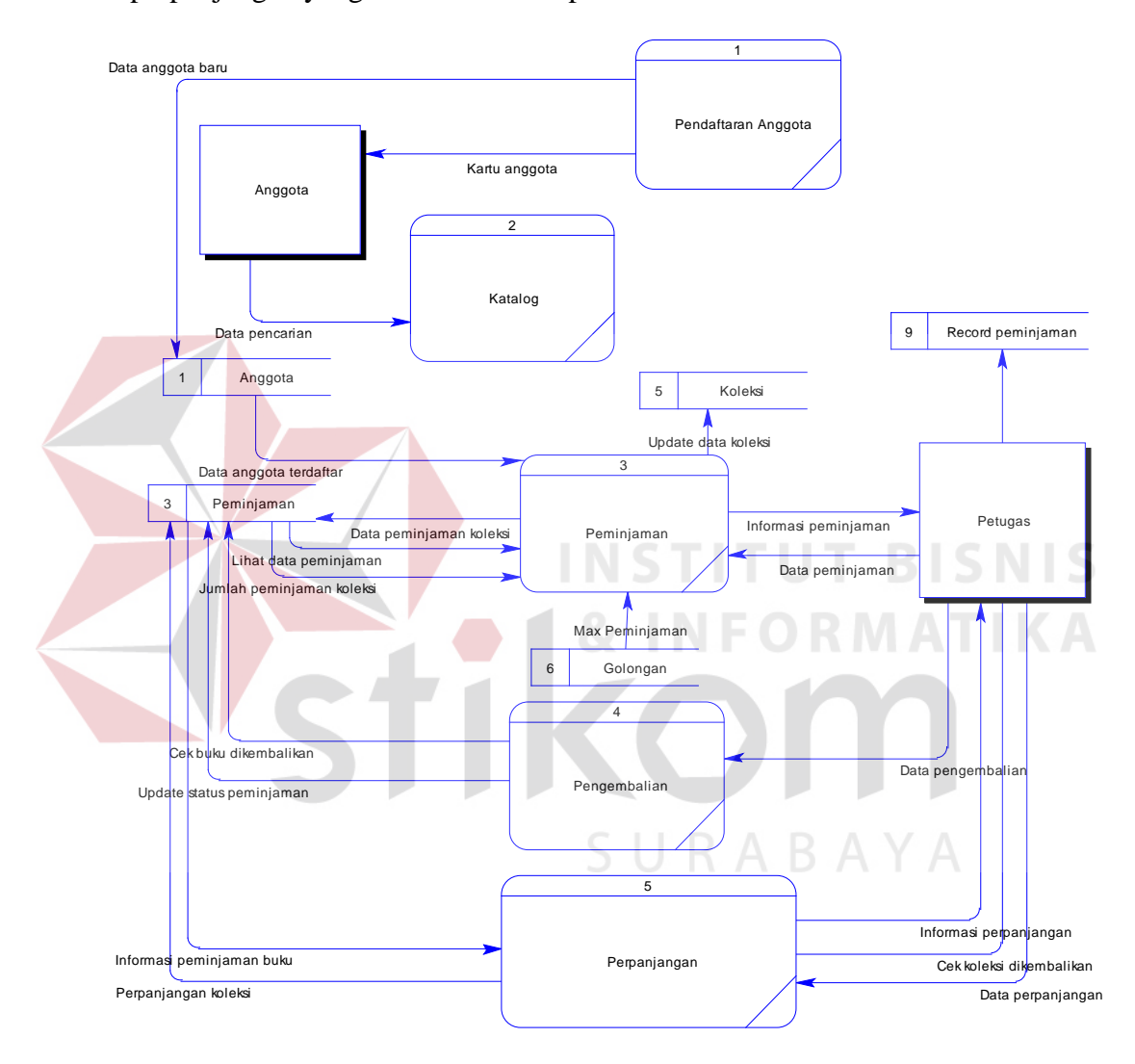

Gambar 4.7 DFD Level 1 Proses Sirkulasi

Entity Relationship Diagram merupakan gambaran struktur database dari sistem informasi perpustakaan yang telah dikembangkan. ERD dibagi menjadi dua, yaitu Conceptual Data Model atau secara logik dan Physical Data Model atau secara fisik.

### A. Conceptual Data Model

Terdapat 11 tabel yang terintegrasi secara logik. Berikut gambar conceptual data model pada Gambar 4.8.

![](_page_9_Figure_4.jpeg)

Gambar 4.8 Conceptual Data Model

### A. Physical Data Model

PDM telah menunjukan adanya relasi antar tabel. Berikut gambar physical data model pada Gambar 4.9.

![](_page_10_Figure_2.jpeg)

### *4.2.5* **Struktur Tabel**

Struktur tabel pada sistem informasi perpustakaan SMA Antartika Sidoarjo adalah sebagai berikut:

A. Tabel Anggota

![](_page_11_Picture_103.jpeg)

Primary Key : Kode\_Anggota

Foreign Key : Kode\_Gol\_Peminjam, Kode\_Kelas

Fungsi : Tabel untuk memasukan data-data anggota.

Tabel 4.1 Struktur Tabel Anggota

![](_page_11_Picture_104.jpeg)

### B. Table Koleksi

![](_page_12_Picture_138.jpeg)

Tabel 4.2 Struktur Tabel Koleksi

![](_page_12_Picture_139.jpeg)

![](_page_13_Picture_108.jpeg)

C. Tabel Golongan

Nama Tabel : Golongan

Primary Key : Kode\_Gol\_Peminjam

Foreign Key :-

Fungsi :Tabel untuk menggolongkan anggota bedasarkan lama peminjaman koleksi dan maksimal peminjaman koleksi.

Tabel 4.3 Struktur Tabel Golongan

![](_page_13_Picture_109.jpeg)

![](_page_14_Picture_101.jpeg)

Nama Tabel : Jenis

Primary Key : Kode\_Jenis

Foreign Key :-

Fungsi : Tabel ini untuk mengatur jumlah denda setiap koleksi berdasarkan hari.

![](_page_14_Picture_102.jpeg)

koleksi.

Tabel 4.4 Struktur Tabel Jenis

Tabel 4.5 Struktur Tabel Kategori

| <b>Field</b>  | <b>Type</b> | Length | <b>Default</b> |
|---------------|-------------|--------|----------------|
| Kode_Kategori | Integer     |        |                |
| Kode_Koleksi  | Integer     |        |                |
| Nama_Kategori | Char        | 20     |                |

### F. Tabel Kelas

![](_page_15_Picture_109.jpeg)

![](_page_15_Picture_110.jpeg)

### G. Tabel Kota

Nama Tabel : Kota

Primary Key : Kode\_Kota

Foreign Key : Kode\_Koleksi

Fungsi : Tabel untuk memasukan kota tempat buku diterbitkan.

Tabel 4.7 Struktur Tabel Kota

![](_page_16_Picture_115.jpeg)

H. Tabel Skorsing Nama Tabel : Skorsing **ITUT BISNIS** Primary Key : No\_Skorsing Foreign Key : Tgl\_Kembali Fungsi : Tabel untuk menyimpan data skorsing anggota.

### Tabel 4.8 Struktur Tabel Skorsing

![](_page_16_Picture_116.jpeg)

I. Tabel Peminjaman

![](_page_17_Picture_110.jpeg)

Tabel 4.9 Struktur Tabel Pinjaman

![](_page_17_Picture_111.jpeg)

SURABAYA

- A. Tabel Record Peminjaman
- Nama Tabel : Record\_Peminjaman
- Primary Key : Kode\_Peminjaman
- Foreign Key : -
- Fungsi : Tabel yang mencatat tanggal peminjaman anggota.

![](_page_18_Picture_74.jpeg)

### Tabel 4.10 Struktur Record Peminjaman

### **4.2.6 Desain I/O (***Input/Output***)**

Desain input/output Sistem Informasi Perpustakaan SMA Antartika Sidoarjo adalah sebagai berikut:

### a. Desain Form Login

Form login digunakan oleh petugas untuk masuk ke dalam aplikasi sistem informasi perpustakaan. Pada form akan diberikan atas hak akses masing-masing petugas sehingga tidak sembarang petugas bisa masuk dan mengakses data-data yang ada pada sistem. Bisa dilihat pada Gambar 4.11.

![](_page_18_Picture_75.jpeg)

Gambar 4.10 Form Login

### b. Desain Form Utama

Form ini adalah form yang akan muncul pertama kali setelah petugas selesai melakukan proses login. Pada form ini terdapat beberapa menu yaitu, Menu File, Master, Transaksi dan Laporan. Menu yang ditampilkan berbeda pada masingmasing petugas tergantung dari hak aksesnya. Seperti pada Gambar 4.12.

![](_page_19_Figure_2.jpeg)

Form ini berfungsi untuk memasukan data anggota baru dan juga untuk mengedit serta menghapus anggota perpustakaan. Seperti pada Gambar 4.13.

![](_page_20_Picture_26.jpeg)

![](_page_21_Picture_29.jpeg)

# Gambar 4.13 Form Koleksi

e. Desain Form Golongan

Form ini berfungsi untuk mengatur jumlah maksimal peminjaman koleksi oleh anggota dan lama peminjaman berdasarkan golongan yaitu, golongan guru SURABAYA dan siswa. Seperti pada Gambar 4.15.

![](_page_22_Picture_32.jpeg)

# Gambar 4.14 Form Golongan

### f. Desain Form Jenis

Form ini adalah form yang mengatur denda berdasarkan jenis koleksi yang

**INFORMATIKA** 

![](_page_22_Picture_33.jpeg)

dimiliki oleh perpustakaan. Bisa dilihat pada Gambar 4.16.

Gambar 4.15 Form Jenis

o Desain Form Kategori

Form ini berfungsi untuk mengatur kode koleksi berdasarkan klasifikasi penomoran koleksi pada perpustkaan SMA Antartika Sidoarjo. Seperti pada Gambar 4.17.

![](_page_23_Picture_39.jpeg)

Form ini adalah form pencarian koleksi perpustakaan yang digunakan oleh anggota untuk mencari koleksi yang diinginkan. Seperti pada Gambar 4.18.

![](_page_24_Picture_28.jpeg)

### Gambar 4.17 Form Katalog

**BISNIS** o Desain Form Transaksi Sirkulasi Form ini adalah form transaksi sirkulasi perpustakaan yang meliputi proses

SURABAYA

peminjaman, pengembalian, dan perpanjangan. Seperti pada Gambar 4.19.

![](_page_25_Picture_58.jpeg)

Gambar 4.18 Form Transaksi Sirkulasi

### **4.3 Implementasi Sistem**

Implementasi sistem ini akan menjelaskan detil dari aplikasi sistem informasi perpustakaan SMA Antartika Sidoarjo, mulai dari spesifikasi *hardware*  dan *software* pendukung, cara installasi program, serta cara penggunaan program.

### **4.3.1 Kebutuhan Sistem**

Sistem yang digunakan untuk menjalankan aplikasi ini terdiri dari *hardware* dan *software* pendukung. Adapun *hardware* dan *software* pendukung yang digunakan adalah sebagai berikut:

Spesifikasi *hardware* pendukung terdiri dari:

### 1. 512 MB RAM (*RECOMMENDED*) atau lebih tinggi

2. *Free Space Harddisk* (Kekosongan *Harddisk*) minimal 500 MB

Spesifikasi *software* pendukung terdiri dari:

- 1. Windows 7, XP (*RECOMMENDED*)
- 2. SQL Server 2005 Express Edition
- 3. *Crystal Report 10*

### **3.3.2 Cara Instalasi**

Berikut ini adalah cara instalasi aplikasi yang terdapat dalam CD:

1. Pertama install *Crystal Report 10.*

- 2. Lalu instal SQL Server 2005 Express.
- 3. Masukan CD instalasi program. Buka drive CD ROM lalu klik dua kali file setup.exe lalu klik tombol "install".
- 4. Setelah menginstal, anda harus meng-attach database "KPPerpustakaan" ke dalam SQL Server 2005 express terlebih dahulu. Caranya, buka SQL Server Express 2005 dengan cara klik start pada menu windows > All program > Microsoft SQL Sever 2005 > SQL Server Management Studio Express.
- 5. Klik connect untuk masuk ke dalam aplikasi SQL Server. Setelah Login klik kanan pada folder database pilih attach, selanjutnya akan muncul kotak dialog attach database. Lalu klik tombol "add".
- 6. Selanjutnya cari file KPPerpustakaan.mdf yang berada di drive CD ROM pada folder database. Kemudian klik "OK".
- 7. Klik "OK" sekali lagi untuk proses attach database KPPerpustakaan.

8. Apabila berhasil akan tampak seperti gambar dibawah ini. Perhatikan

![](_page_27_Picture_49.jpeg)

Gambar 4.20.

Gambar 4.19 Database berhasil di attach  $\setminus$  A

*9.* Setelah semua langkah telah dilakukan, aplikasi sistem informasi perpsutakaan siap digunakan. Caranya, klik menu start > all program > Sistem informasi perpustakaan atau silahkan klik pada ikon Sistem informasi perpustkaan yang berada pada desktop komputer anda. Setelah itu aplikasi siap dijalankan.

### **3.3.3 Petunjuk Penggunaan Program**

Tahap ini adalah langkah-langkah cara penggunaan program Sistem Informasi Perpustakaan. Berikut sub-sub pembahasan pemakaian program:

### 1. Form Login

![](_page_28_Picture_52.jpeg)

Login merupakan syarat untuk dapat menggunakan program secara keseluruhan dan yang menggunakan aplikasi ini adalah petugas atau yang diberikan wewenang untuk memasukan data kedalam aplikasi. Pada menu login ini ada dua data yang harus dimasukkan, yaitu:

**SIIRARA** 

a. Nama : merupakan pengguna yang sudah terdaftar pada database dan diberi wewenang untuk menggunakan aplikasi ini.

b. Sandi : merupakan kode khusus yang merupakan syarat yang harus dimasukkan dengan benar agar tidak sembarang orang dapat menggunakan program dan menyalahgunakannya.

User harus memasukan nama pengguna dan kata sandi yang telah tersedia. Apabila salah memasukkannya maka sistem akan menampilkan pesan bahwa nama pengguna dan kata sandi yang dimasukkan salah.

![](_page_29_Picture_2.jpeg)

![](_page_29_Picture_3.jpeg)

Gambar 4.22 Form Transaksi Menu Utama

Form menu utama akan muncul apabila pengguna berhasil memasukkan nama pengguna dan kata sandi dengan benar pada Form Login. Pada menu utama terdapat menu master yang terdiri dari master jenis, kategori, kota, kelas, koleksi, golongan, dan anggota. Selain itu juga ada menu transaksi yang terdiri dari menu transaksi perpistakaan dan katalog. Ada juga menu laporan dan menu pengaturan akun yang mengakses aplikasi. Menu utama akan aktif sesuai hak akses pengguna. Ada 2 macam hak akses, yaitu Administrator dan Pelayanan. Untuk Administrator semua menu aktif. Sedangkan untuk Pelayanan menu yang aktif adalah hanya menu katalog.

3. Form Jenis

![](_page_30_Figure_2.jpeg)

Gambar 4.23 Form Jenis

Fungsi form ini untuk menangani pengaturan denda keterlambatan pengembalian koleksi berdasarkan jenis koleksinya. Dengan cara memasukan kode koleksi, nama jenis koleksi dan denda koleksinya. Selain disimpan data-data tersebut juga dapat diedit, dan dihapus.

### 4. Form Kategori

![](_page_31_Picture_2.jpeg)

Gambar 4.24 Form Kategori

Fungsi form ini untuk menangani subyek pengelompokan koleksi berdasarkan kategori yang sudah ditetapkan oleh perpustakaan. Sistem klasifikasi koleksi yaitu memakai klasifikasi *Dewey Decimal Classification (DDC).* Data-data tersebut juga dapat diedit dan dihapus.

### 5. Form Kelas

![](_page_32_Picture_1.jpeg)

### Gambar 4.25 Form Kelas

 Form ini digunakan untuk menambahkan kelas baru. Data-data kelas tersebut dapat diedit dan dihapus sesuai dengan data kelas yang ada di SMA Antartika Sidoarjo.

SURABAYA

6. Form Koleksi

![](_page_32_Picture_71.jpeg)

### Gambar 4.26 Form Koleksi

Form ini mengakomodasikan proses pemasukkan data koleksi baru ke database. Selain memasukkan data koleksi baru, pengguna dapat mengubah data koleksi dengan pilih tab edit koleksi, lalu memasukkan kode koleksi pada kolom kode koleksi kemudian dengan enter. Nantinya data koleksi akan muncul otomatis secara lengkap. Setelah data diubah klik tombol simpan. Selain itu juga pengguna dapat melihat detil buku, yaitu klik pada tab lihat koleksi.

![](_page_33_Figure_2.jpeg)

Gambar 4.27 Form Golongan

Form ini berfungsi mengatur maksimal peminjaman koleksi dan lama peminjaman koleksi oleh anggota. Dengan cara memasukkan kode golongan dan nama golongan lalu mengatur maksimal peminjaman koleksi dan lama peminjaman koleksi. Data-data tersebut juga dapat diubah dan dihapus oleh petugas yang berwewenang dalam proses pengaturan ini.

### 8. Form Anggota

![](_page_34_Picture_2.jpeg)

Gambar 4.28 Form Anggota

Form ini berfungsi untuk menambahkan anggota baru perpustakaan. Datadata anggota juga dapat diubah dan dihapus oleh petugas yang berwewenang. Setelah mengisi lengkap data anggota kemudian klik tombol simpan.

### 9. Form Penerbit

![](_page_35_Picture_1.jpeg)

Gambar 4.29 Form Penerbit

 Form ini berfungsi untuk menambahkan data penerbit buku. Data-data ini juga dapat diubah dan dihapus oleh petugas yang berwewenang. Setelah mengisi lengkap data penerbit kemudian klik tombol simpan.

10. Form Transaksi Perpustakaan

![](_page_35_Picture_52.jpeg)

SURABAYA

### Gambar 4.30 Form Transaksi Perpustakaan

Form ini merupakan jantungnya perpustakaan, karena di sinilah banyak kegiatan manual yang digantikan oleh komputer. Di dalamnya terdapat beberapa proses seperti proses peminjaman, proses pengembalian, proses perpanjangan dan denda keterlambatan. Berikut proses-prosesnya:

### 1. Proses peminjaman

Untuk memulai transaksi peminjaman, klik link kata cari disamping kotak box kode anggota kemudian lakukan pencarian dengan mencari pada kotak yang telah disediakan pada form pencarian. Setelah ketemu klik nama anggota dan dengan sendirinya data anggota tersebut akan muncul. Setelah itu lakukan hal yang sama pada kolom kode buku. Setelah ketemu buku yang dicari di form pencarian klik judul buku dan data buku tersebut akan muncul dengan sendirinya. Tanggal pinjam dan tanggal kembali otomatis akan diatur oleh sistem. Sebelumnya petugas admin telah mengatur tanggal kembali dan tanggal peminjaman di form golongan. Setelah itu klik tombol "Pinjam/Kembalikan" lalu klik "yes".

### 2. Proses pengembalian

Pada proses pengembalian hampir sama dengan peminjaman. Mulai proses memasukkan kode anggota dan memasukkan kode koleksi yang akan dikembalikan. Setelah itu klik tombol "Pinjam/Kembalikan" lalu klik "yes". Jika pengembalian melebihi batas maka secara otomatis sistem akan mengeluarkan jumlah denda, yang sebelumnya petugas telah mengatur jumlah denda pada form jenis berdasarkan jenis buku yang ada diperpustakaan.

### 3. Proses perpanjangan

Pada proses perpanjangan hampir sama dengan proses pengembalian. Mulai dari proses memasukkan kode anggota dan memasukkan kode koleksi yang akan diperpanjang. Setelah memasukkan data-data tersebut klik tombol"Pinjam/Kembalikan" jika waktu peminjaman tidak melebihi batas waktu pengembalian akan ada pesan "Koleksi akan diperpanjang?" nantinya petugas akan mengklik tombol "ya" untuk memperpanjang koleksi.

![](_page_37_Picture_2.jpeg)

### 11. Form Katalog

Gambar 4.31 Form Katalog

Form ini digunakan oleh anggota/peminjam untuk menelusuri koleksi perpustakaan melalui komputer. Form ini dirancang untuk menggantikan sistem katalog kartu, sehingga perpsutakaan tidak perlu lagi menyediakan katalog dalam bentuk kartu. Peminjam dapat mencari koleksi yang diinginkan dengan cara

memasukkan kode koleksi atau judul koleksi berdasarkan jenis buku, lalu klik tombol cari.

### 12. Form Ubah Password

![](_page_38_Picture_63.jpeg)

a. Laporan Anggota

![](_page_38_Figure_4.jpeg)

Gambar 4.33 Laporan Anggota Perpustakaan

Form ini digunakan oleh petugas untuk melihat jumlah anggota yang dimiliki berdasarkan kelas sehingga petugas dapat mengetahui anggota yang paling banyak dari kelas apa saja dengan melihat pada bentuk grafik.

![](_page_39_Figure_1.jpeg)

### b. Laporan Koleksi

Gambar 4.34 Laporan Koleksi Perpustakaan

Form ini digunakan oleh petugas untuk melihat jumlah koleksi yang dipunyai perpustakaan berdasarkan kategori, jenis, dan status. Contoh berdasarkan status nantinya petugas dapat melihat koleksi perpustakaan berdasarkan status koleksi yang tersedia dan koleksi yang sedang dipinjam oleh anggota.

### c. Laporan Transaksi

![](_page_40_Figure_1.jpeg)

Gambar 4.35 Laporan Transaksi Perpustakaan

Fungsi laporan ini adalah petugas dapat melihat jumlah atau persentasi transaksi peminjaman koleksi di perpustakaan berdasarkan hari, bulan, dan tahun. Bisa juga melihat secara manual, yaitu dengan cara memasukkan tanggal transaksi secara manual.

### **4.4 Evaluasi Uji Coba Sistem**

Evaluasi dan uji coba sistem bertujuan untuk memastikan bahwa aplikasi telah dibuat dengan benar sesuai dengan kebutuhan dan fungsi–fungsi yang ada pada aplikasi telah berjalan seperti yang diharapkan. Dengan adanya uji coba ini diharapkan kekurangan atau kelemahan aplikasi dapat diperbaiki sebelum di implementasikan secara nyata.

Hasil uji coba program :

### 1. Login

![](_page_41_Picture_1.jpeg)

Gambar 4.37 Hasil Uji Coba Pendaftaran Anggota

3. Transaksi Peminjaman

![](_page_42_Picture_84.jpeg)

Apakah Mau Memperpanjang ?

Tanggal\_Pinjam<br>6/15/2012

 $\|$ 

Ves No Cancel

Tanggal\_Kembali<br>6/22/2012

 $\overline{0}$ 

da <u>izale</u> 41.

Pinjam/Kembalikan

Keluar

0318955732

 $6/15/20$ 

Judul<br>PENGANTAR B...

No. Telepor

**Tanggal Pen** 

Hapus

Kode\_Koleks

Gambar 4.39 Hasil Uji Coba Transaksi Pengembalian/Perpanjangan

IN J